# Commonwealth of Virginia Medicaid and Schools Program

Eligibility Matching

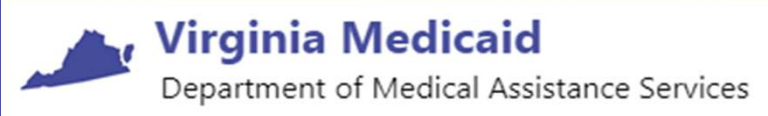

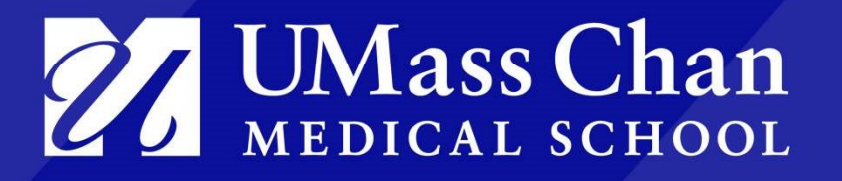

October 2021

# Medicaid Eligibility Matching – Learning Objectives

## Learning Objectives:

- Understand why an accurate eligibility match is important
- Understand how the results of the eligibility match are used in the reimbursement process for AAC and for the Direct Medical Services Cost Report
- Know the timeframes and deadlines involved
- Understand how to complete an eligibility match using the web-based system
- Gain some helpful tips and tools to ensure that your school division is maximizing your AAC and Cost Report reimbursement through employing a robust matching process, while meeting all program requirements

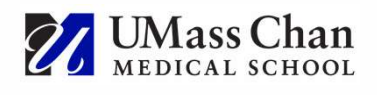

# Medicaid Eligibility Matching – Why?<br>Cost-Based Reimbursement Methodology

## Cost-Based Reimbursement Methodology

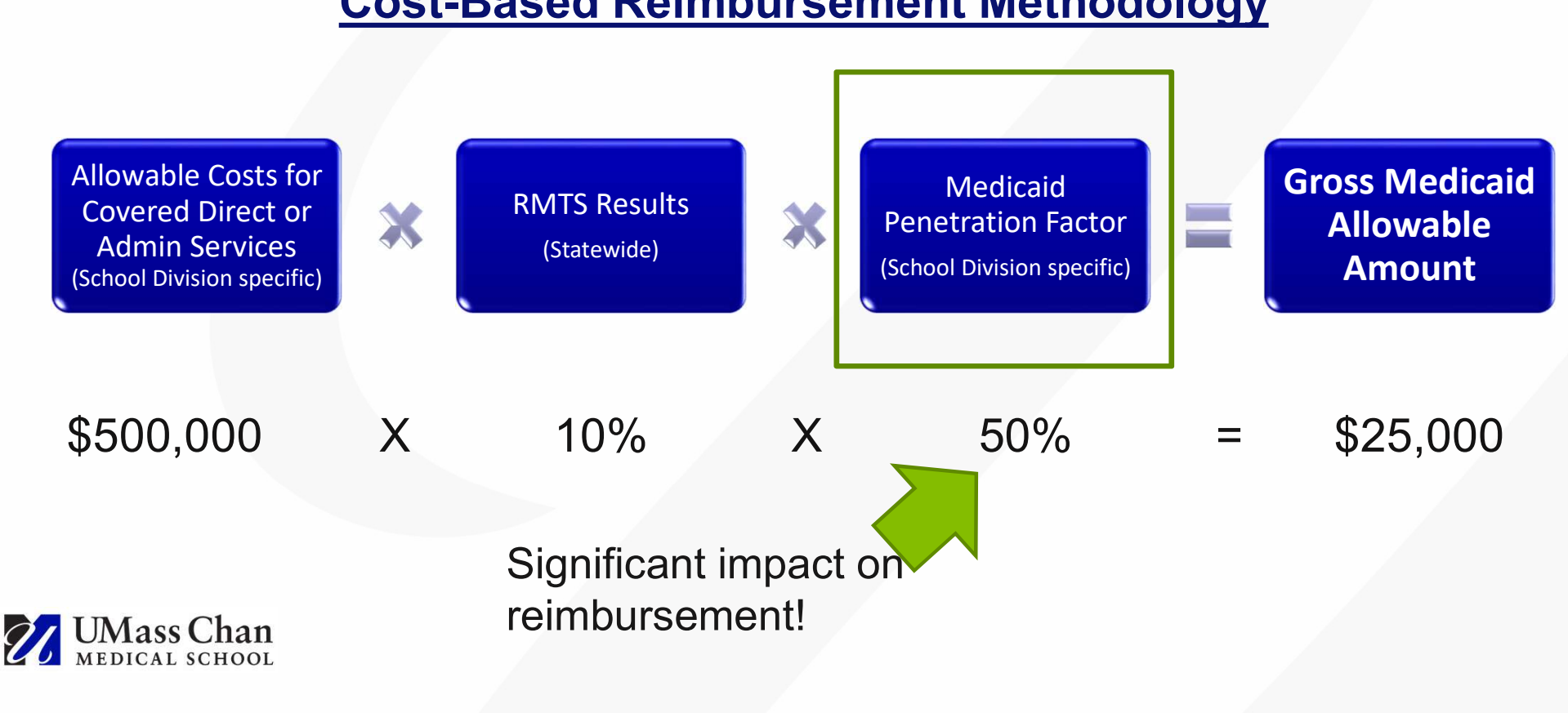

# Before you can begin…

Before any school division can begin utilizing the web-based eligibility matching system, the following items must be in place:

- 1. Privacy & Security Agreement with UMMS directly
- 2. Designee form to designate any staff to be given login access to the website and permission to perform eligibility matching tasks on behalf of the school division. There are 2 separate eligibility roles indicated on the form:
	- **Eligibility Uploader:** Creates a school division student roster in correct upload format and template and uploads the file to the matching system
	- Eligibility Reviewer: Reviews the matching results, reviews possible matches and other scenarios requiring school division decision and manual intervention to complete the match
	- Roles can be assigned to the same person or to different people
	- Multiple users may be assigned if needed

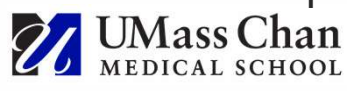

# Medicaid Eligibility Matching

- Medicaid Eligibility Matching is integral to the Medicaid and Schools Program.
- School Divisions will need to complete a minimum of 5 matches per year as of defined effective or snapshot dates.

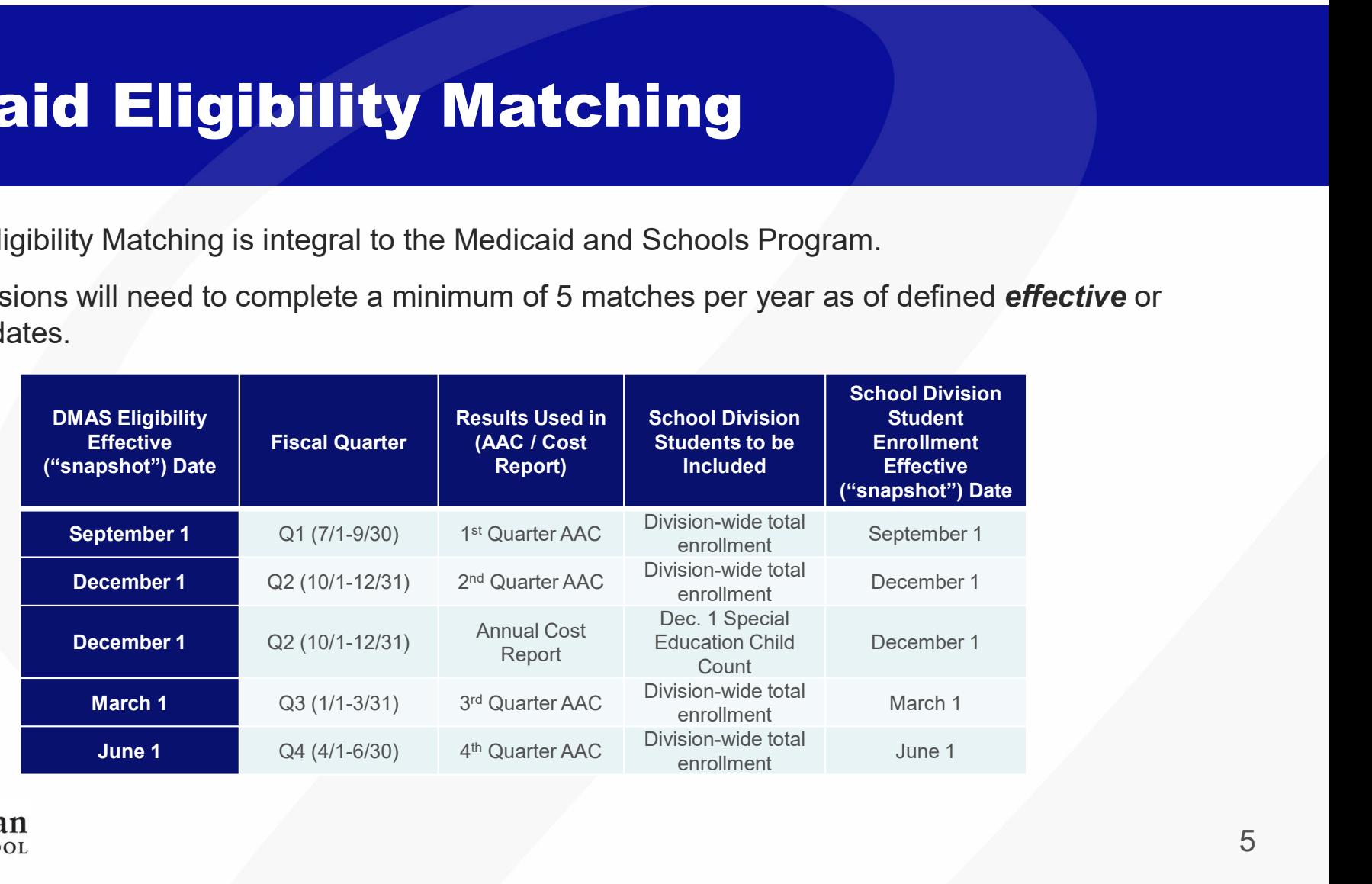

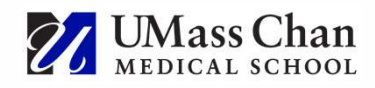

# Eligibility Files – "Snapshot" Concept<br>The CMS-approved reimbursement methodology prescribes the use of a

The CMS-approved reimbursement methodology prescribes the use of a "snapshot" in time on one day of the claiming period to calculate the Medicaid Penetration Factor to be used for that period.

Therefore, the Medicaid Eligibility Matching system compares:

\*Includes all children age 2 through their 22nd birthday enrolled in Medicaid (including FAMIS) a of the snapshot date

*Mass* Chan

**Medicaid** Enrollment File School Division Enrollment File

\*Includes all students enrolled in the school division as of the snapshot date

# **Eligibility Files – "Snapshot" Concept, cont.**<br>Matching Illustration:

## Matching Illustration:

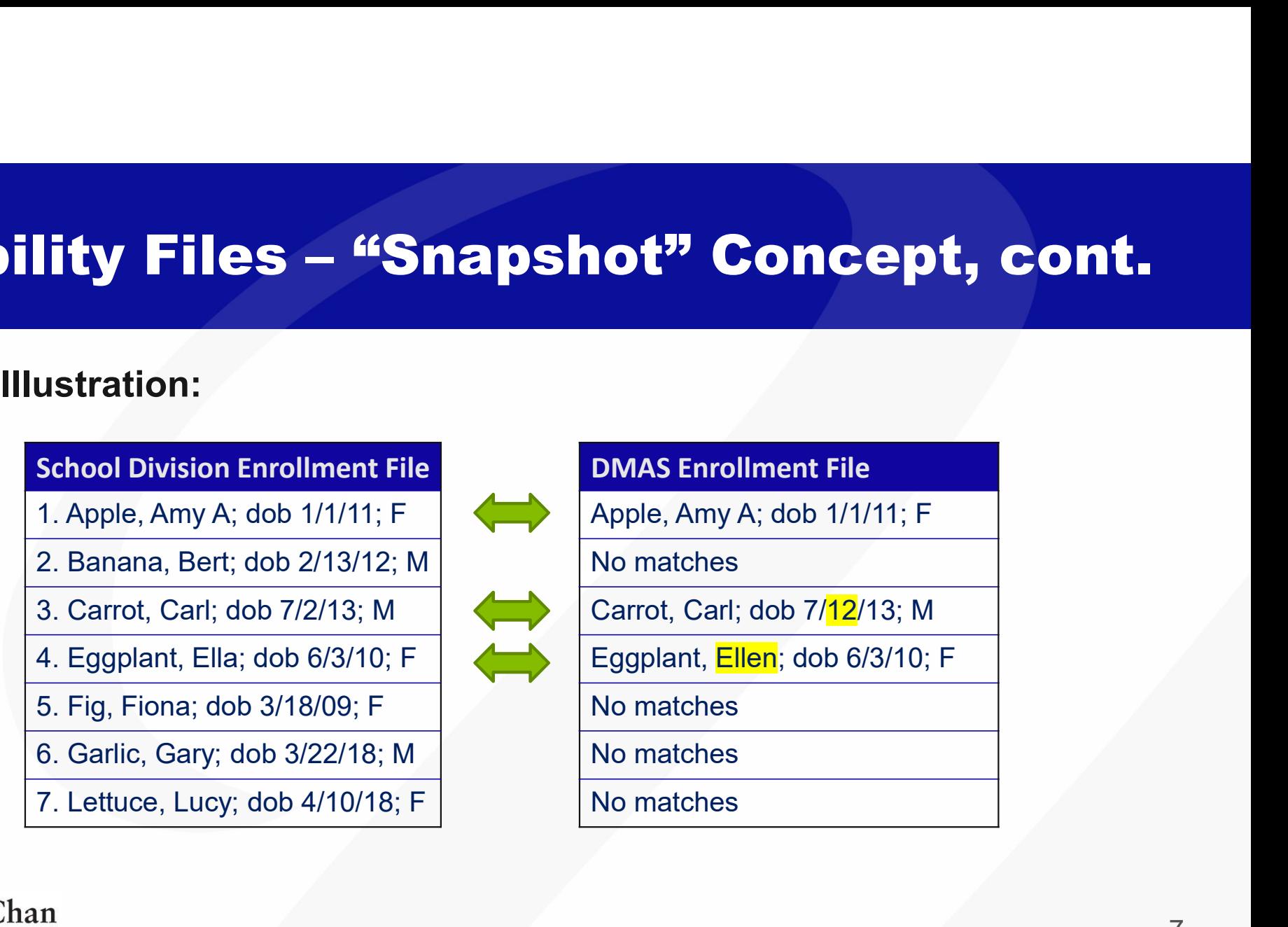

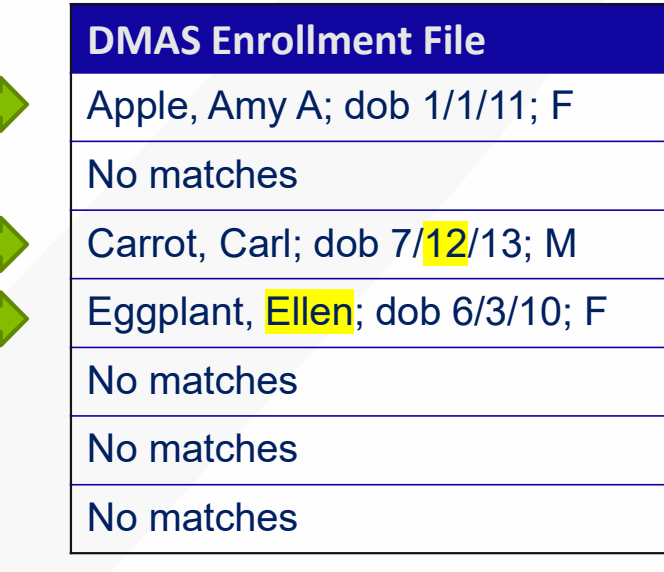

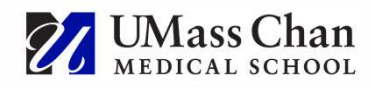

# Eligibility Files – Understanding "Snapshot" Data<br>Inderstanding the "snapshot" data – an example:

**Eligibility Files – Understanding "Snapshot"**<br>Understanding the "snapshot" data – an example:<br>In my student enrollment file, my student Fiona Fig is a student that I know is enrolle<br>Medicaid. So why didn't she match? In my student enrollment file, my student Fiona Fig is a student that I know is enrolled with Medicaid. So why didn't she match? **The School Division Info: The School Division Info: Altra Professor Ading School Division Info: Altra Professor<br>School Division Info: Division Info: Division Info: Division Info: Division Info: Division Info: Division Inf The SHET CONDET CONDET CONDET CONDETERT CONDETERT CONDUCT AT A that is than the "snapshot" data – an example:**<br>tudent enrollment file, my student Fiona Fig is a student that I know is enrolled with<br>id. So why didn't she m

• Possibility #1: Fiona's name, dob, gender is too different from how Medicaid's enrollment file has her listed for it to match successfully.

- What can I do?
	- Try adding her Medicaid ID to your school division enrollment file to increase the chance of getting at least a "possible match"
	- Use the "individual override" option to match with her Medicaid ID

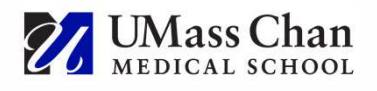

# Eligibility Files – "Snapshot" Example

- **Eligibility Files "Snapshot" Example**<br>Understanding the "snapshot" data an example, continued:<br>• Possibility #2: Fiona's enrollment with DMAS was not "active" on the day that the snapshot was<br>• Eligibility can cometim generated
	- Eligibility can sometimes be retroactively reinstated
	- Eligibility can also be retroactively terminated
	- What can I do?
		- Try adding her Medicaid ID to your school division enrollment file to increase the chance of getting at least a "possible match"
		- Use the "individual override" option to match with her Medicaid ID
		- If neither of these options yields a match, then you know that some kind of retroactive activity occurred or the child simply was not eligible for Medicaid on the snapshot date. There's nothing more to do. This student cannot be counted as "eligible" in your claim statistics.

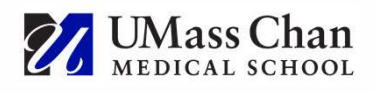

# **Student Roster Matching Instructions**

### As a Medicaid Coordinator (or other designated eligibility uploader or reviewer) my best friends are the instruction guides!

- Find what you need on the DMAS website page that's dedicated to Medicaid schoolbased services: https://www.dmas.virginia.gov/for-providers/maternal-and-child-health/schoolbased-services/
- For Medicaid Eligibility Matching, refer to the "Medicaid Eligibility Matching User Guide"
	- Step-by-step instructions
	- Screenshots to help you follow along
	- Sample reports

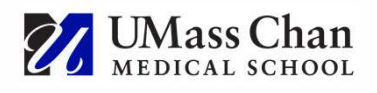

# **DMAS Website**

Medicaid and Schools program information is easy to find on the DMAS website. You don't have to remember the link, simply navigate to:

### https://www.dmas.virginia.gov

- Providers
	- Maternal and Child Health
		- School Based Services

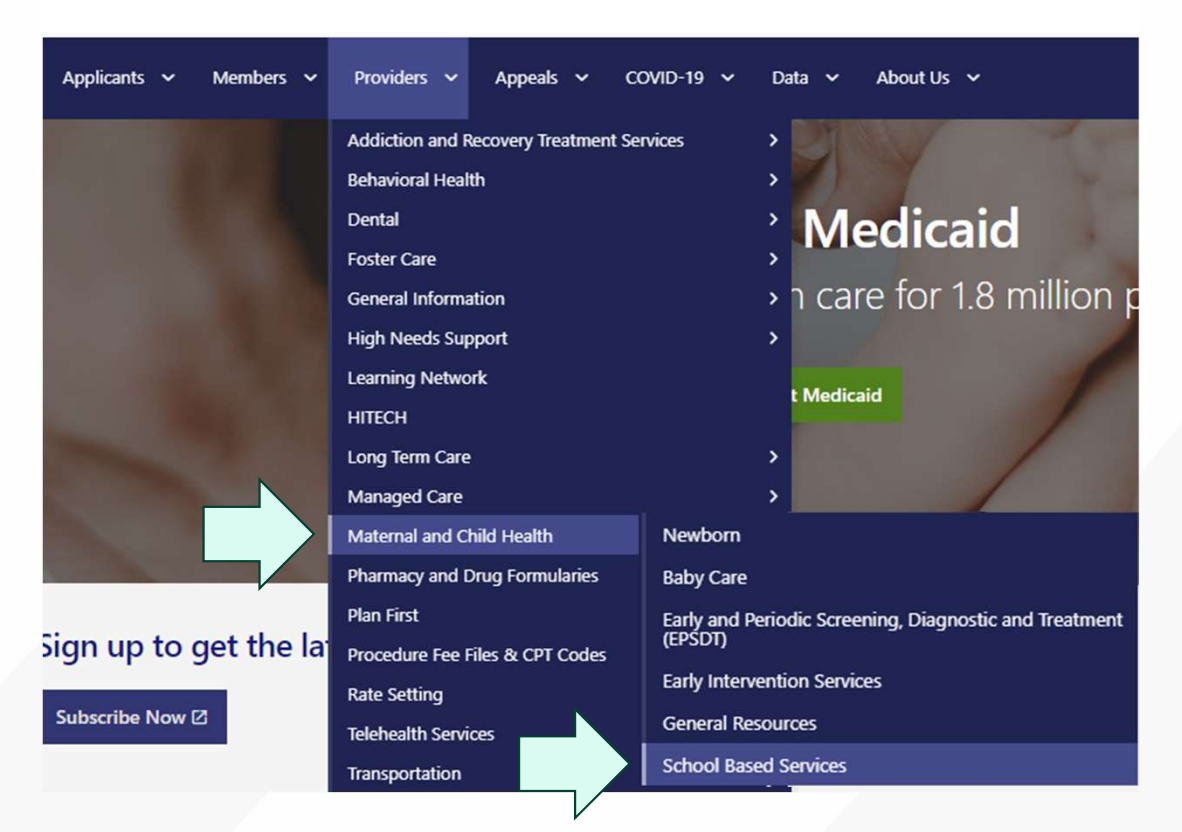

**Virginia Medicaid** 

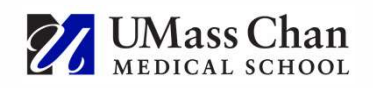

# Create a School Division Enrollment Roster

## School Divisions upload their school-wide rosters including:

- 1. Name
- 2. Unique student ID
- 3. DOB
- 4. Gender
- 5. Address
- 6. Special Education Status
- 
- 8. Optional Field
- **Create a School Division Enrollme**<br>
School Divisions upload their school-wide rosters inclu<br>
1. Name<br>
2. Unique student ID<br>
3. DOB<br>
4. Gender<br>
5. Address<br>
6. Special Education Status<br>
7. Medicaid ID ("RID") if known<br>
8. 'snapshot' of the School Division's enrollment effective as of the 1st day of the 3 rd month of the quarter (3/1, 6/1, 9/1 and 12/1)

Rosters must be run using a

9. Parental Consent Status (required only on 12/1 Billing Compliance Review (BCR) matching file only)

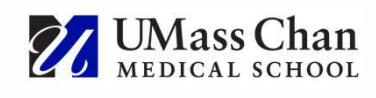

## Student Roster Upload Process

Create and upload an Excel file including the required data using the correct file format and headings. Use the provided template to reduce the likelihood of formatting errors.

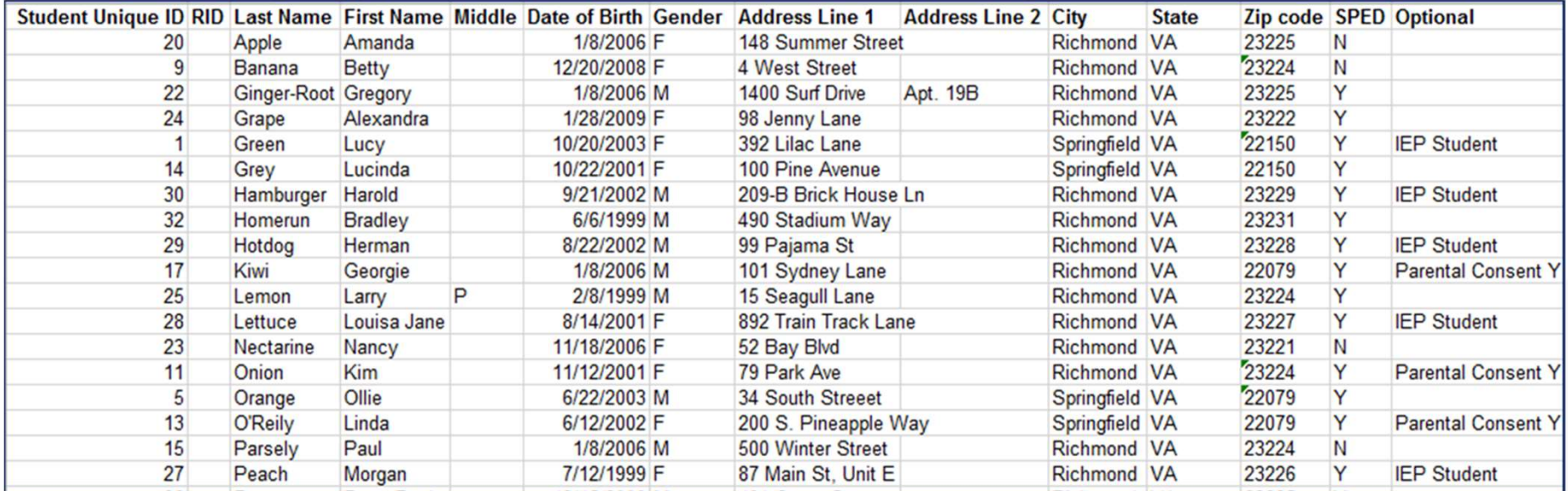

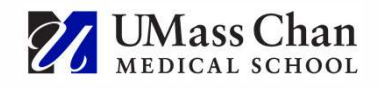

# Student Roster Upload Process, cont.

### After successfully uploading file, the system verifies the file and completes the match

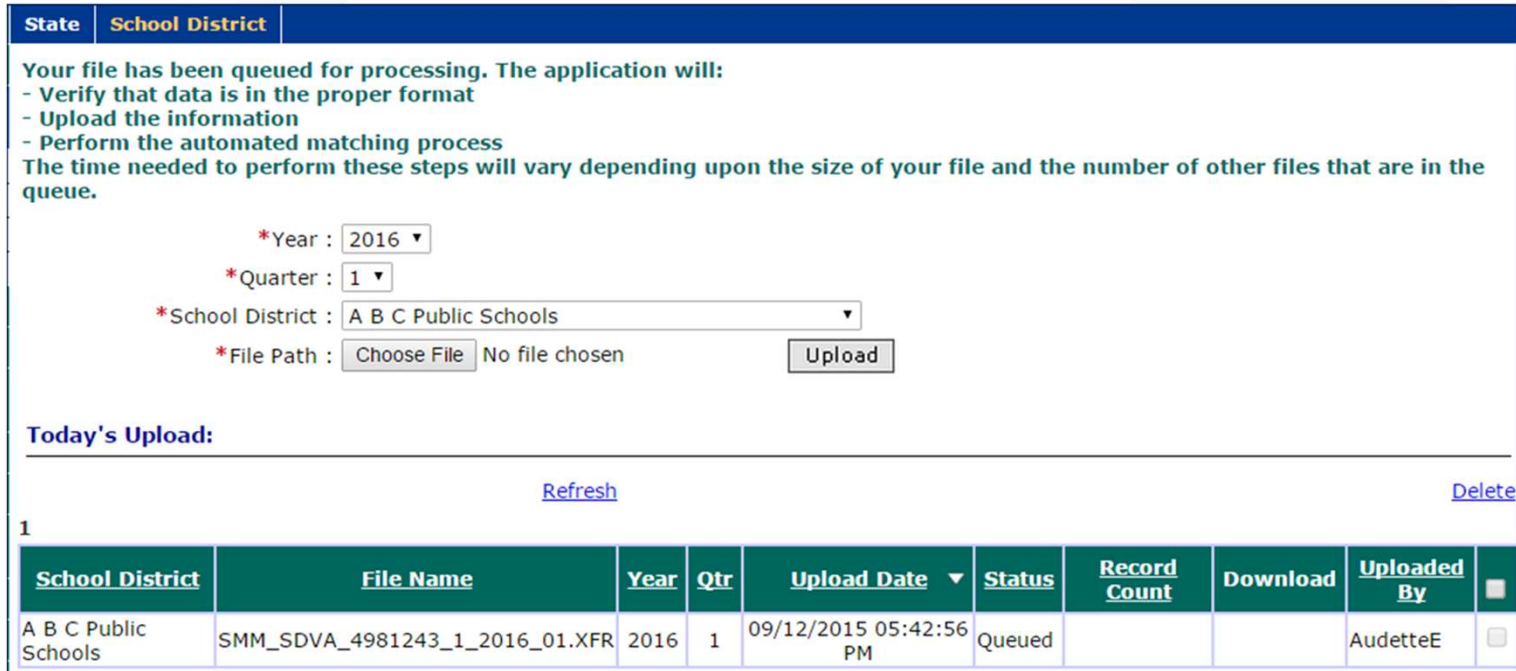

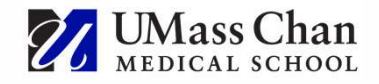

# Matching Process

System matching process separates students into these categories:

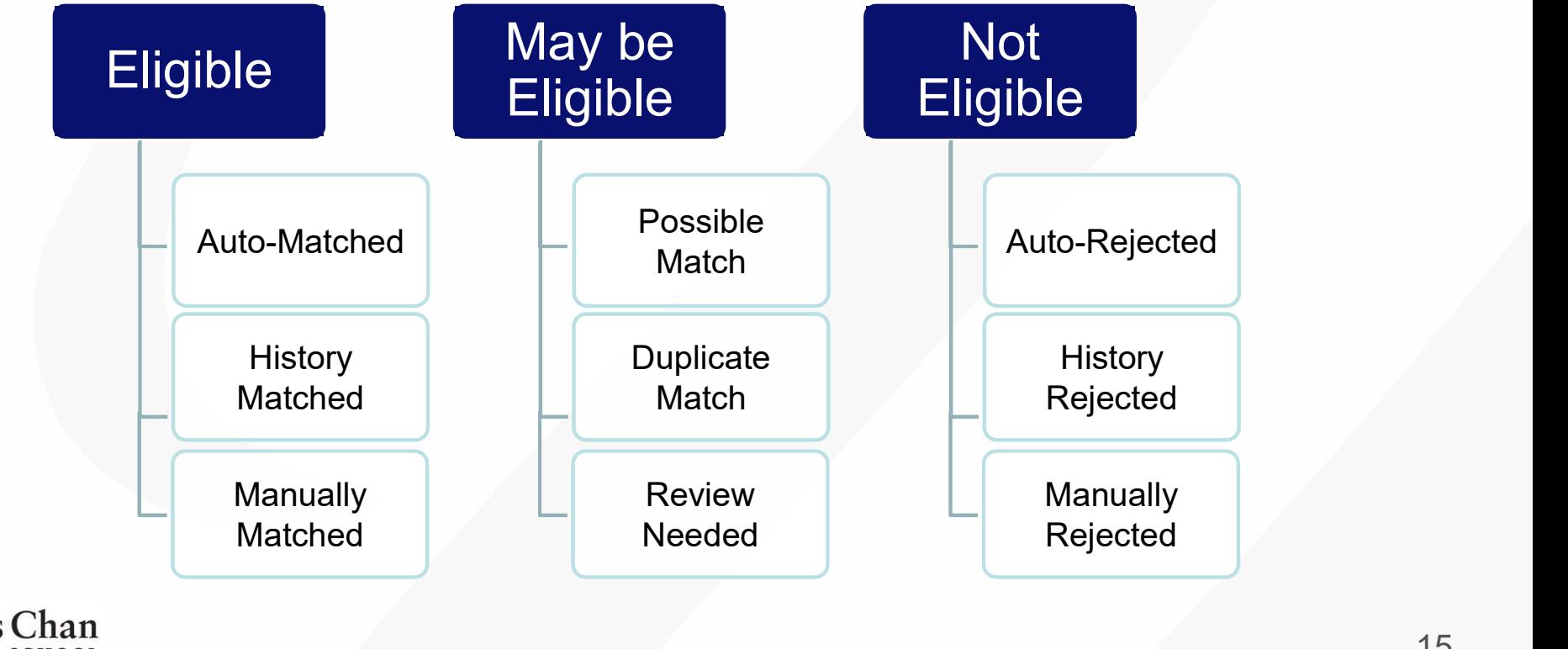

# Matching Status Definitions

- Auto Matched: These students were an exact match to a recipient in the DMAS eligibility file.<br>• Manually Matched: These students were manually matched to a recipient in the DMAS eligibility file.
- 
- History Matched: These students exactly matched a pair of records (School Division record and DMAS eligibility file record) that was previously manually matched.
- Possible Matched: These students are close matches to one or more students in the DMAS eligibility file. Further review is required by school division personnel.<br>• Review Needed: These students were not manually matched or manually rejected. The school division reviewer
- assigned these records for further review.
- Auto Rejected: These students were not matches or even possible matches to any recipient in the DMAS eligibility file.
- Manually Rejected: These students were manually determined not to match any recipient in the DMAS eligibility file.
- History Rejected: These students exactly matched a pair of records (School Division record and DMAS eligibility file record) that was previously manually rejected.
- Duplicate Matched: These students are close matches to one or more students in the DMAS eligibility file. Further review is required by school division personnel.

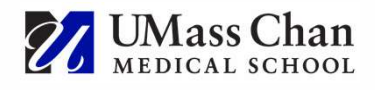

# Live Demonstration

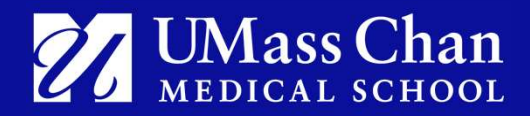

# Eligibility Matching Tips / Best Practices

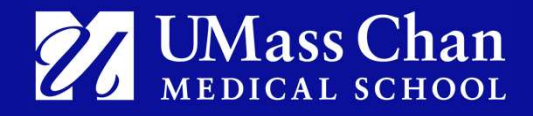

## Duplicate Matches

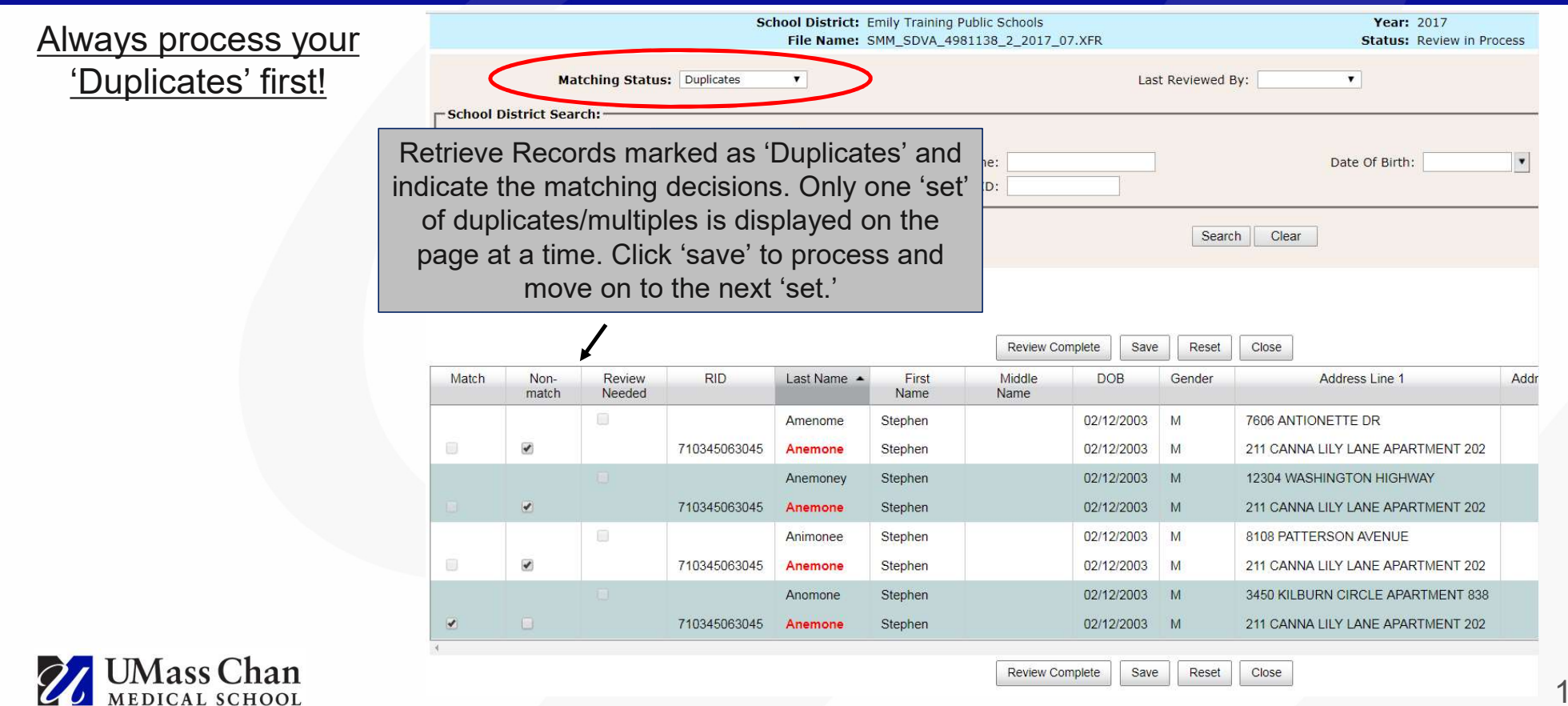

## Possible Matches

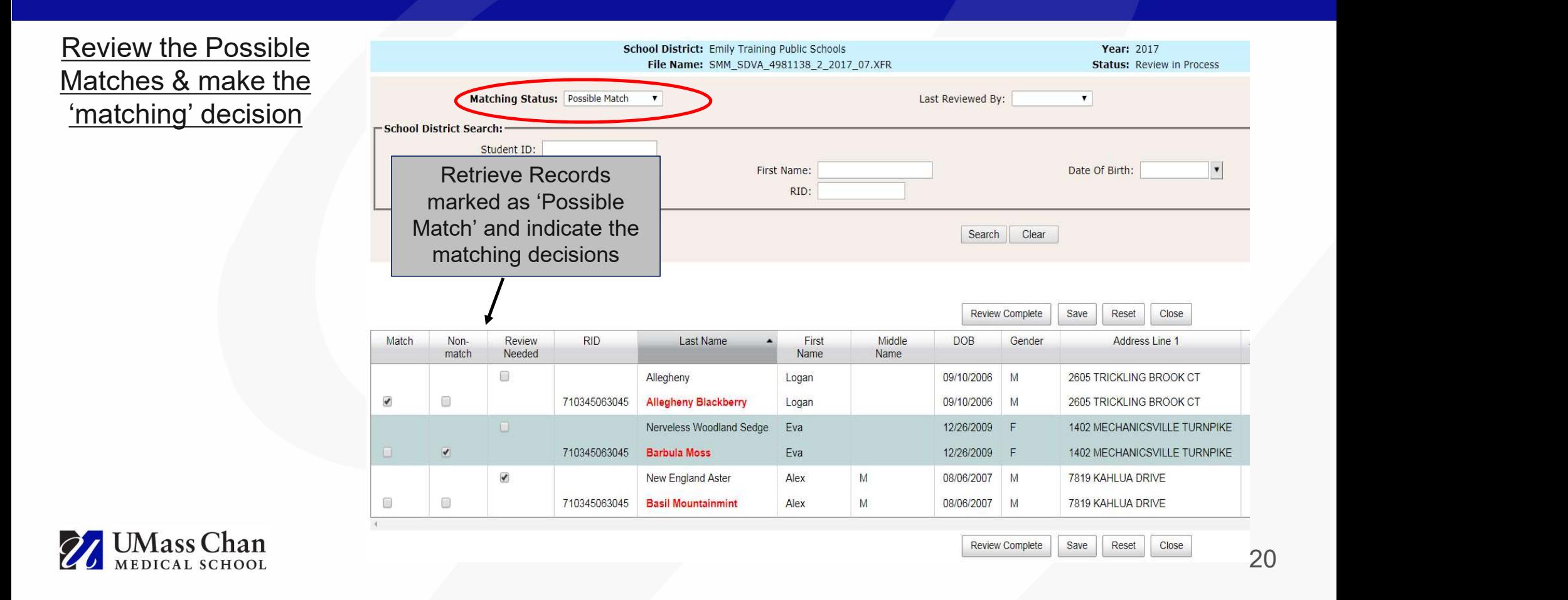

## Review Needed Process

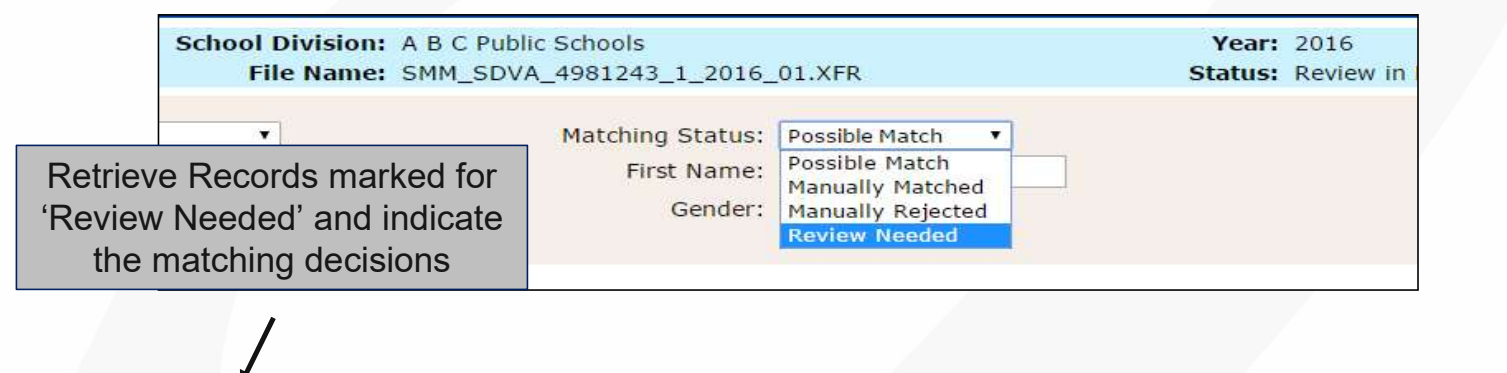

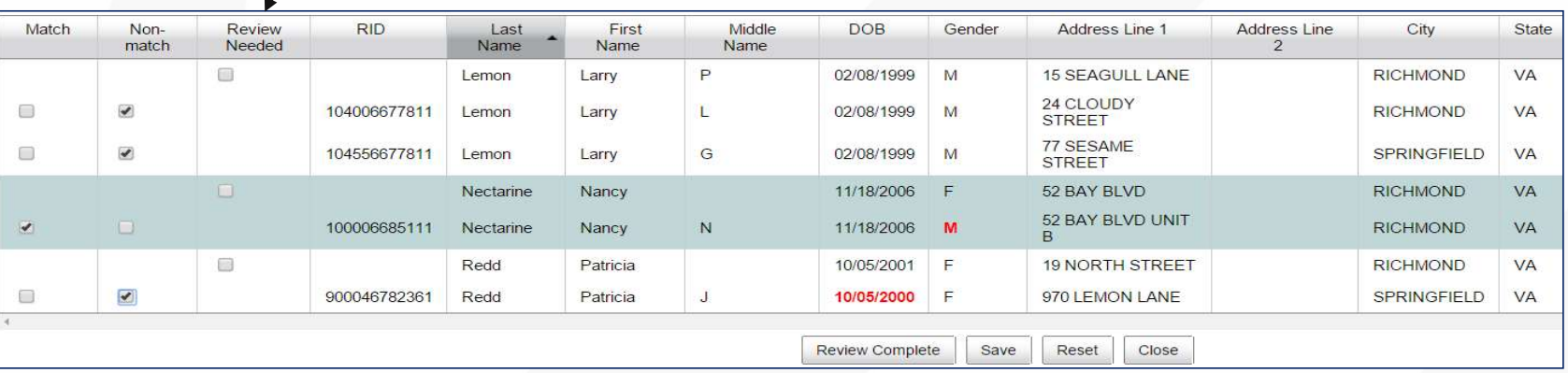

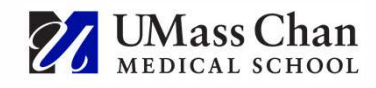

# Individual Override

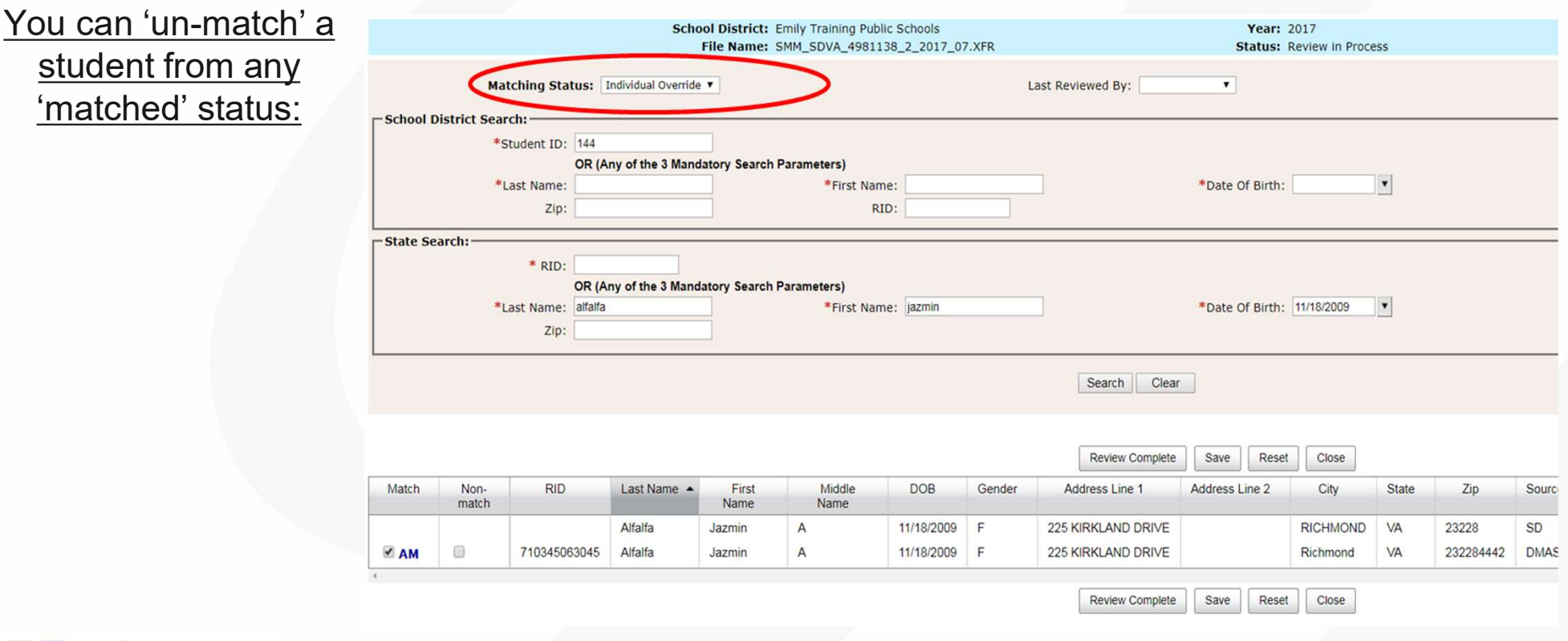

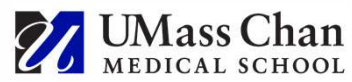

# Individual Override, cont.

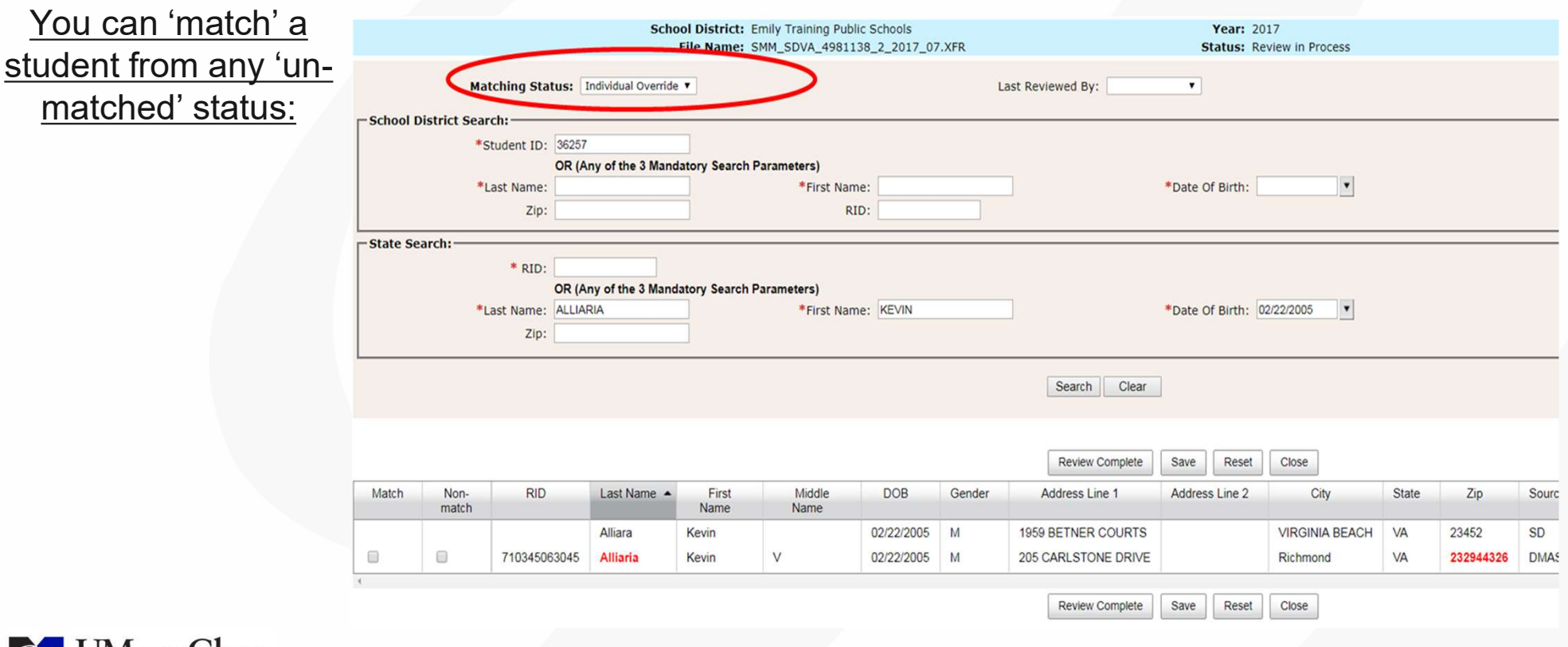

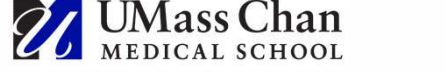

# Individual Inquiry

### Look up a single student at a time using the 'Individual Inquiry' screen

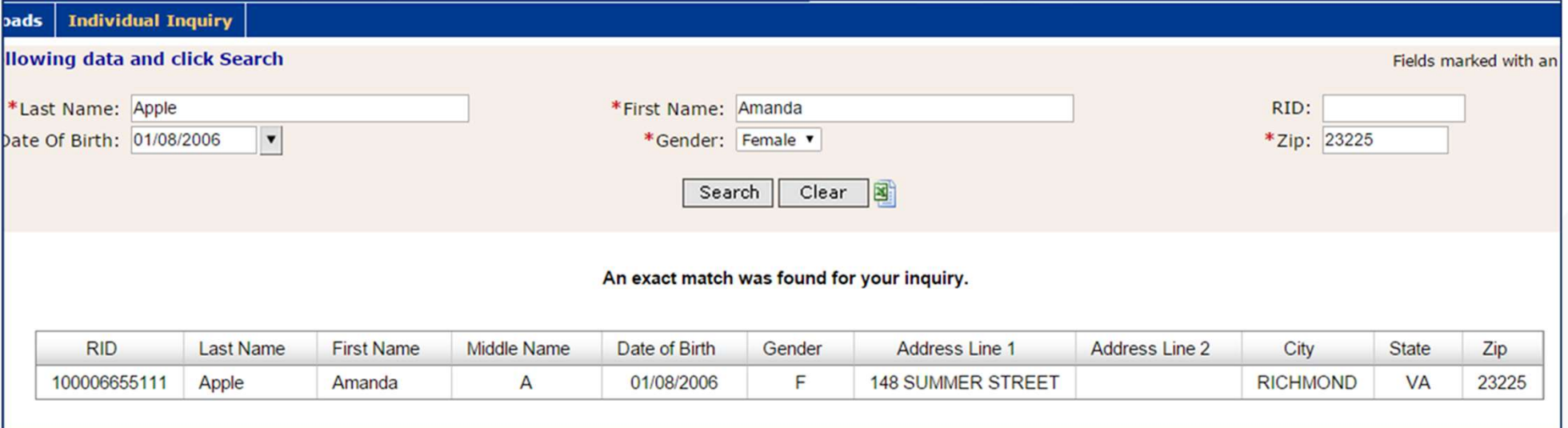

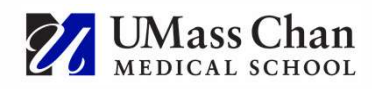

# History Matching

The system remembers the history of manual matching decisions from one quarter to the next

- 1. Records left in 'Possible Match' or 'Review Needed' status are not considered in history matching
- 2. In order for a pair (School Division record compared to DMAS record) to be either 'History Matched' or 'History Rejected', the exact same pair must occur in a future quarter (Name, DOB & Gender)
- 3. 'Manually Matched' and 'Manually Rejected' pairs are remembered by the system and considered in history matching
	- If any of those data elements changes on either the School Division record or the DMAS record, the system will not apply history matching

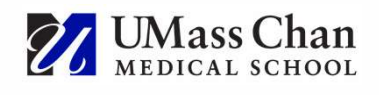

# Summary Report

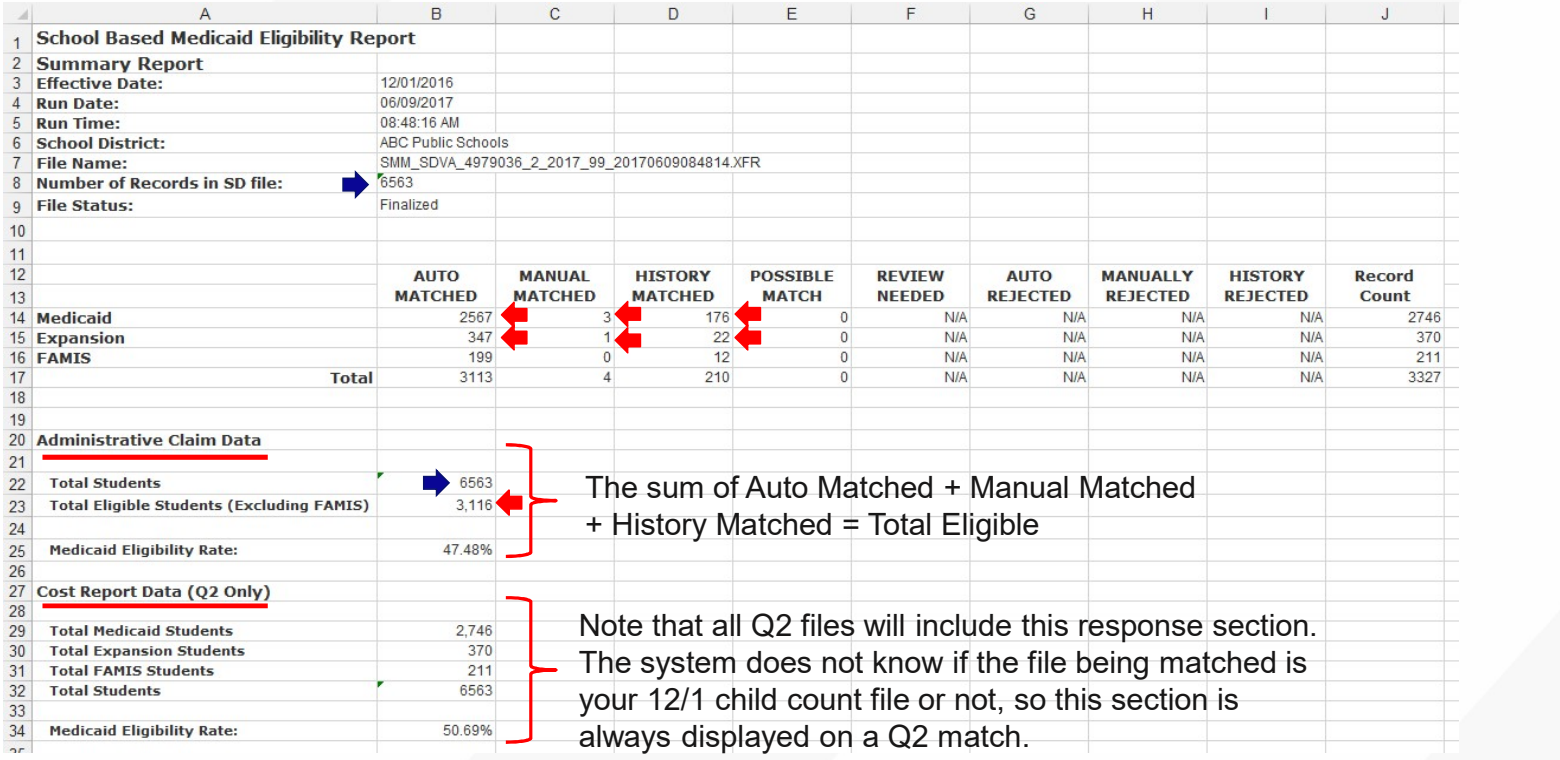

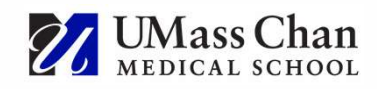

26

## Reports

## School Division data appears on the left

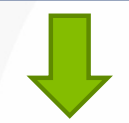

## Matching DMAS data appears on the right

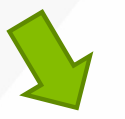

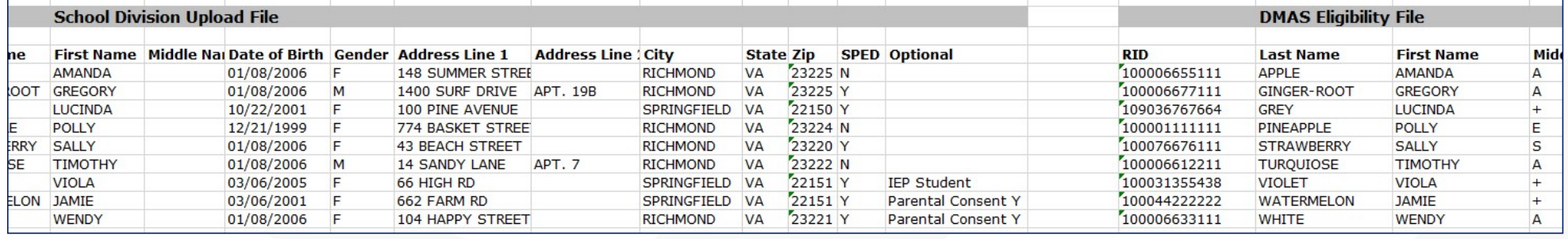

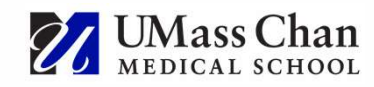

## Reports, cont.

### Medicaid Type is identified in the DMAS record

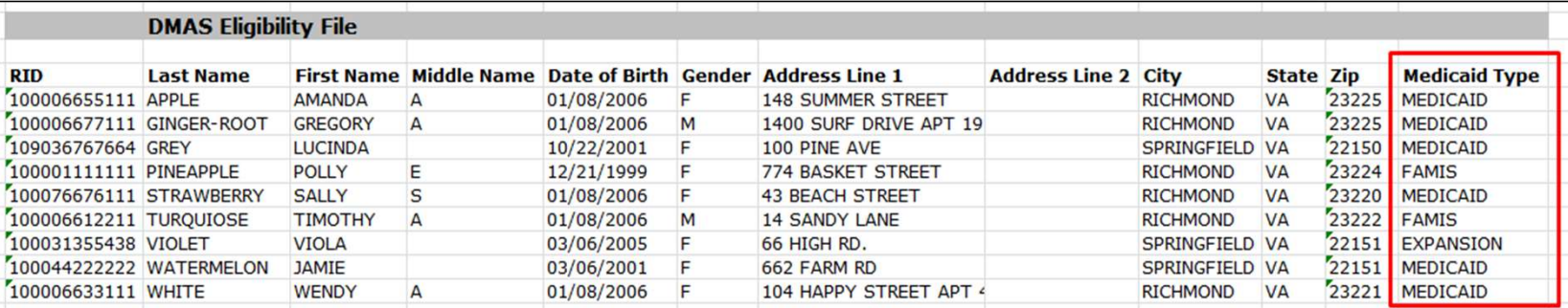

This is important for identifying and excluding FAMIS students from eligibility statistics for Administrative Claims

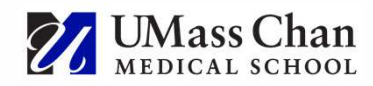

# Gender Neutral Matching

### We realize that some schools aren't gathering 'M' or 'F' gender for students

- How to Match:
- **ender Neutral Matching**<br> **Framelize that some schools aren't gathering 'M' or 'F' gender for students**<br> **Example: Your student matching file with all your students listed twice once with all<br>
"Mean once with all YF".<br>** 'M' and once with all 'F'. • For example: You have 500 total students to match, you would now have 500 students with 'M' in
	- the gender field, and 500 students with 'F' in the gender field, totaling 1,000 students in your upload.<br>**• Review and complete the match**, as usual.
	-
	- Remove duplicates from the results.
		- For students that successfully matched to Medicaid eligibility, keep the student record that matched to Medicaid (either M or F).
		- For the students that did not match, keep either the M or the F (just not both)
	- Upload the final matching file with one record for each of your students so that you have the correct DMAS gender data and you get an accurate match.

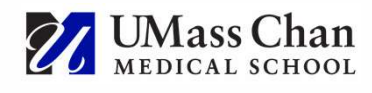

# New Last Year

- **New Last Year**<br>1. New Eligibility Fields included from DMAS school divisions will receive this<br>additional information about every matched student!<br>• New Field #1: Aid Category additional information about every matched student!
	- New Field #1: Aid Category
	- New Field #2: Aid Category Description
	- New Field #3: Benefit Plan Start Date
- 2. DMAS is now including 2-year-olds on the state-wide eligibility matching file, increasing eligibility percentages by including more Medicaid eligible students!
- 3. If you would like to use our system to look up individual student eligibility after you finalize your claim statistics, you can upload the same eligibility file and leave it in 'uploaded' status so it will still be accessible to you (if you finalize, it locks you out)

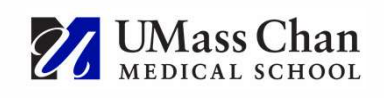

# Other Use of Eligibility Matching System

• We do use the Eligibility Matching system and process for one other purpose that was not reviewed today:

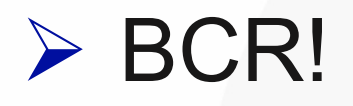

• Details of how this is used when completing your BCR will be included in the Cost Report & BCR presentation.

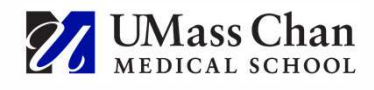

## Contact Information

UMass Center for Health Care Financing Solutions 333 South Street, Shrewsbury, MA 01545 800-535-6741 RMTSHelp@umassmed.edu

> Emily Hall or Zach Mitchell 508-421-5855 508-856-7640 Emily.Hall@umassmed.edu Zechariah.Mitchell@umassmed.edu

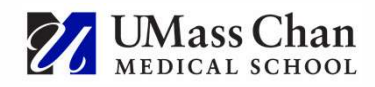